# **Customer Identity Access Management (CIAM) Documentation**

*Release 1.0*

**Customer Identity Access Management (CIAM)**

**Mar 12, 2020**

### User Self-Service

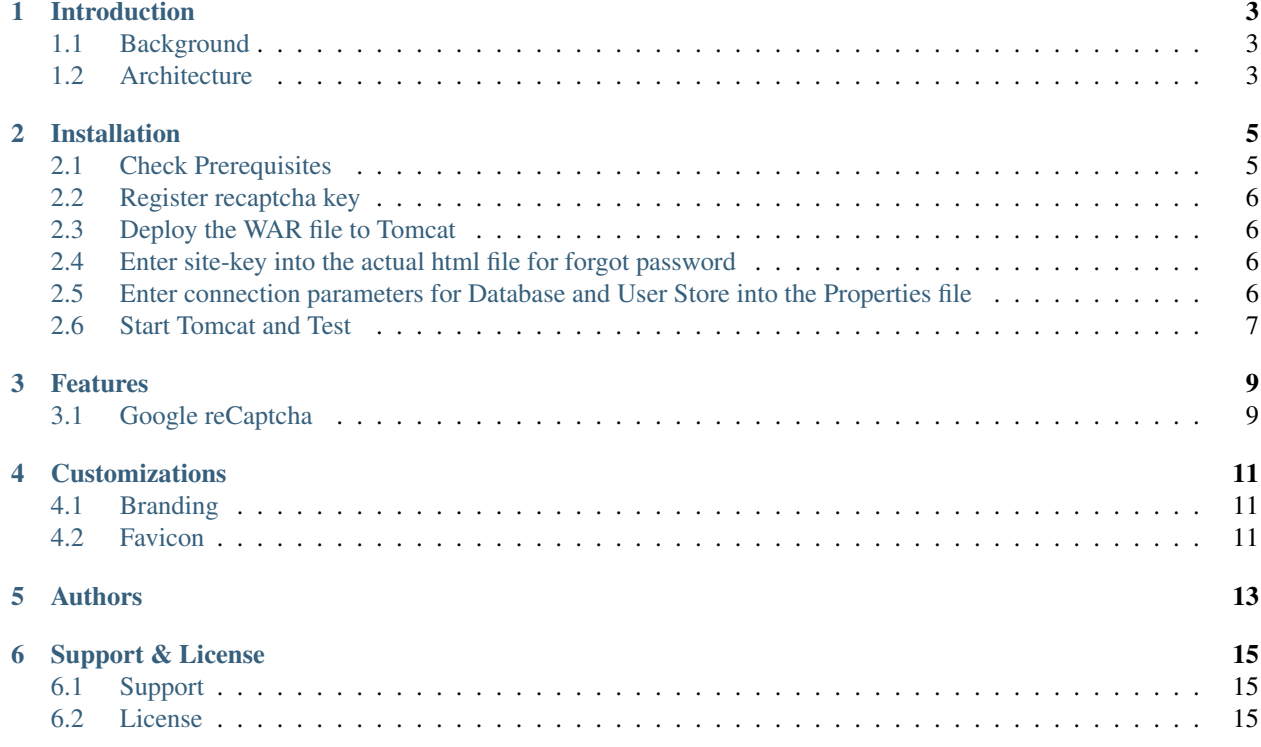

CIAM Dashboard is dashboard for Customer Identity and Access Management platform. It is usually integrated with a Single Sign-On (SSO) solutions where applications are protected. The landing portal displays notifications and shortcuts to all protected applications. There is also an analytics page for administrators to monitor statistics like popular applications by departments, total logins by applications, frequent access times for a particular application and login failure rate for a particular application etc.

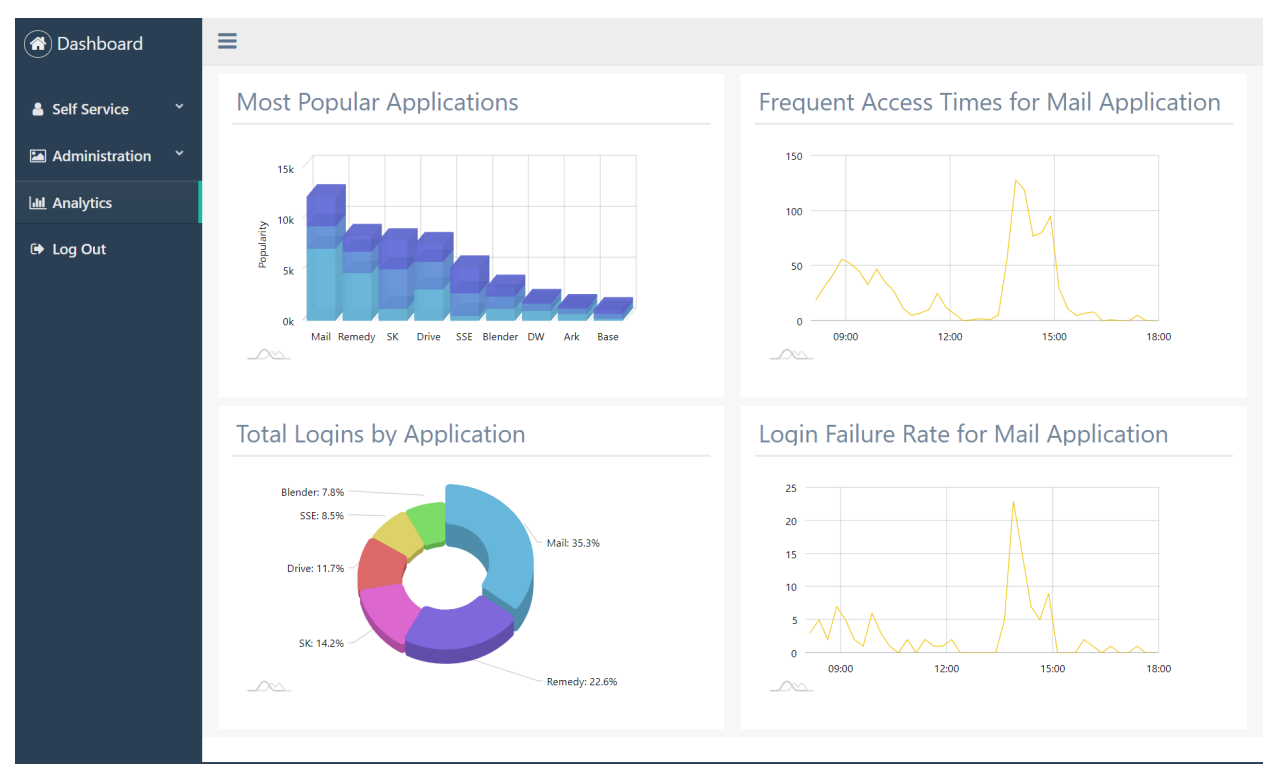

### CHAPTER<sup>1</sup>

### Introduction

<span id="page-6-0"></span>The purpose of this document is to provide the changes made/new features included in this release of the IC.SG CIAM User Self-Service.

### <span id="page-6-1"></span>**1.1 Background**

User Self-Service is self-service portal for users who require forget password and password reset services. It is part of the offering from the next-generation Customer Identity & Access Management (CIAM) Dashboard designed users to access protected applications in a single page application.

### <span id="page-6-2"></span>**1.2 Architecture**

User Self-Service (USS) is built to integrate with Microsoft Active Directory, any LDAPv3-compliant server and any database server. In addition, for ease of integration, USS has ready-built interfaces to integrate with any API Gateway.

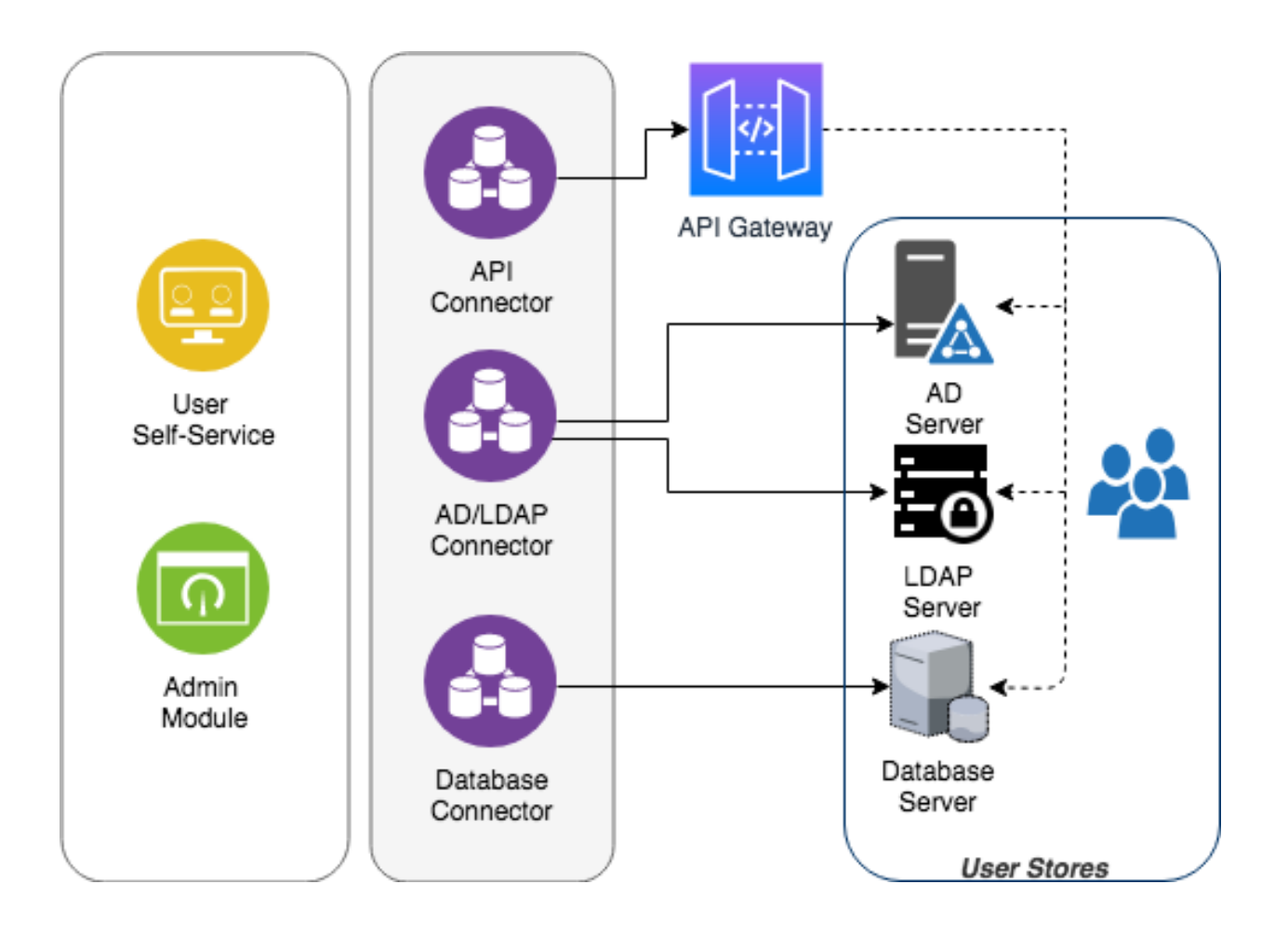

### Installation

### <span id="page-8-1"></span><span id="page-8-0"></span>**2.1 Check Prerequisites**

Before installing, ensure that you have the following:

- Google account
- JAVA Development Kit (JDK)
	- Supported Versions

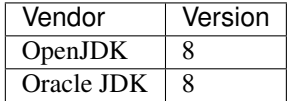

• Web Application Container

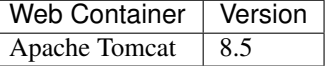

- User Store
	- Supported User Stores

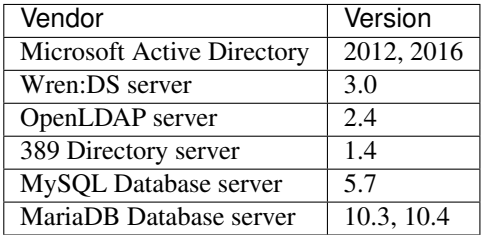

This guide assumes basic knowledge of tomcat and the databases used.

### <span id="page-9-0"></span>**2.2 Register recaptcha key**

1. [Go to google's recaptcha creation page](https://www.google.com/recaptcha/admin/create)

#### 2. Fill in the form

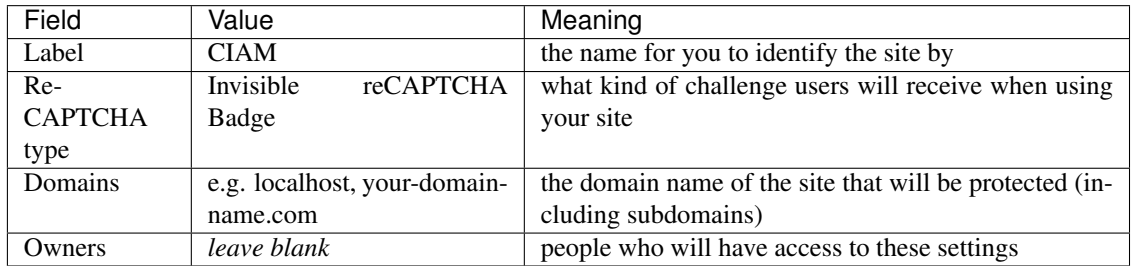

#### 3. Click save

Note: Keep this window open, you will need the sitekey soon

### <span id="page-9-1"></span>**2.3 Deploy the WAR file to Tomcat**

Deploy the provided WAR file to the installed Tomcat. Make sure the web application is exploded into Tomcat's webapp folder.

### <span id="page-9-2"></span>**2.4 Enter site-key into the actual html file for forgot password**

Note: There are plans to simplify the recaptcha set up process.

You can follow the [the latest progress here](https://gitlab.com/identiticoders/ciam/issues/5)

- 1. Open the file at <tomcat\_folder>/web-apps/ciam/forget-password.html
- 2. Look for the element with the id "reset-password-button"
- 3. Change its data-sitekey attribute to the sitekey shown in step 3.

### <span id="page-9-3"></span>**2.5 Enter connection parameters for Database and User Store into the Properties file**

- 1. Open the file at <tomcat\_folder>/web-apps/ciam/WEB-INF/classes/application.properties
- 2. Update the parameters for Database, SMTP Server and API Gateway accordingly

### <span id="page-10-0"></span>**2.6 Start Tomcat and Test**

Start tomcat and access the URL [http://](http:/)<server\_ip>:<port>/ciam/forget-password.html

### Features

<span id="page-12-0"></span>Some of the most notable features in User Self-Service are discussed in this section.

### <span id="page-12-1"></span>**3.1 Google reCaptcha**

To avoid automated form submissions and spam, reCAPTCHA from Google, is implemented to attest users if they are human, and not a robot. The Google reCAPTCHA takes-away most of challenges enterprises face in customer on-boarding and provides the right balance between usability and security.

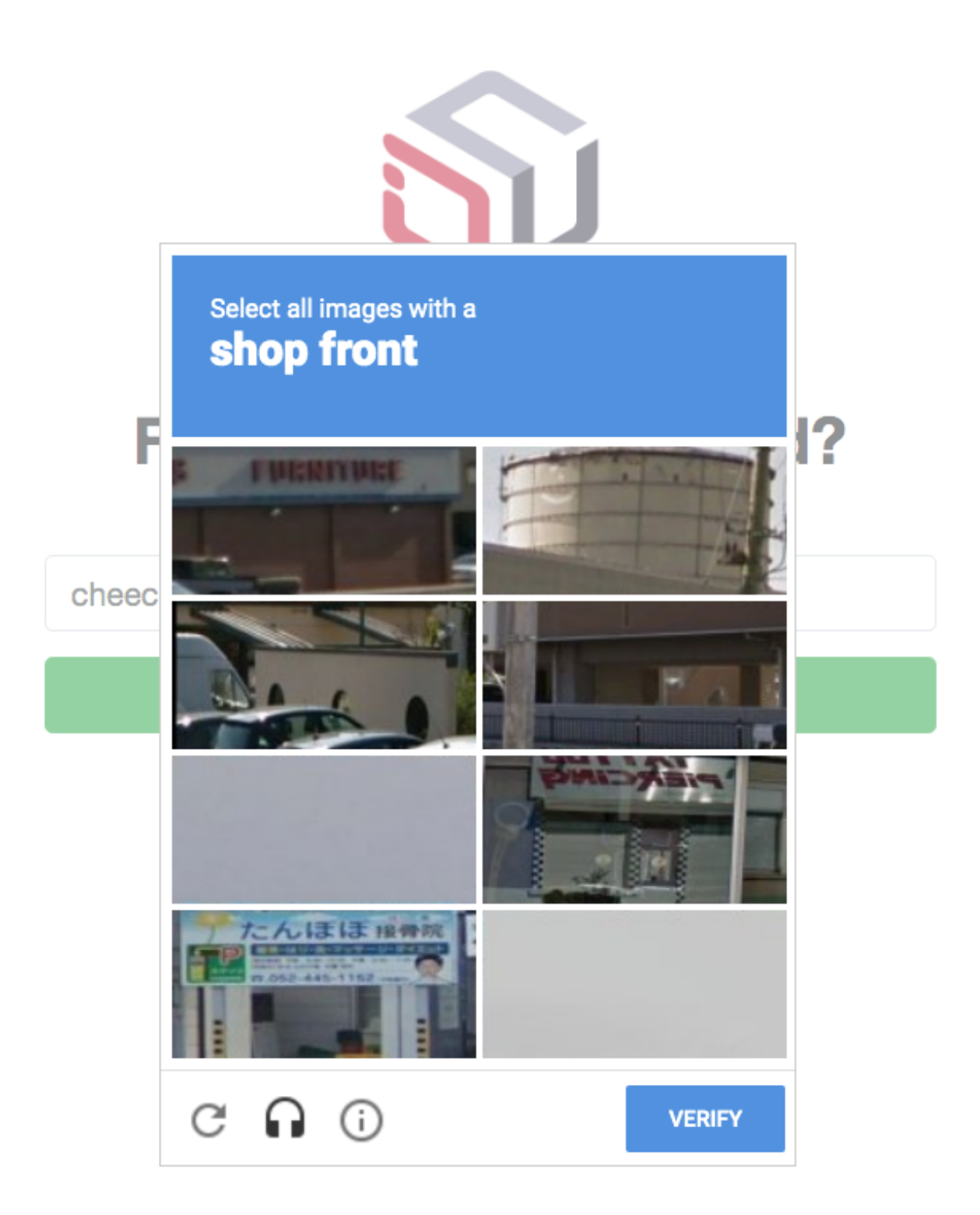

### **Customizations**

<span id="page-14-0"></span>The purpose of this section is to provide administrators with documentation to customize the IC.SG CIAM User Self-Service (USS).

### <span id="page-14-1"></span>**4.1 Branding**

It is possible to change the default logo in USS.

Steps:

- Prepare a logo file.
- The file name must be icon-full.png, no more than 50kB, with dimensions 380px x 480px exactly.
- Upload logo file to webapp/ciam/assets

#### <span id="page-14-2"></span>**4.2 Favicon**

A favicon (short for favorite icon), also known as a shortcut icon, website icon, tab icon, URL icon, or bookmark icon, is a file containing one or more small icons, associated with a particular website or web page. It is possible to change the favicon in USS.

Steps:

- Prepare a favicon file.
- The file name must be **favicon.ico**, no more than 50kB, with dimensions 64px x 64px exactly.
- Upload favicon file to webapp/ciam/assets

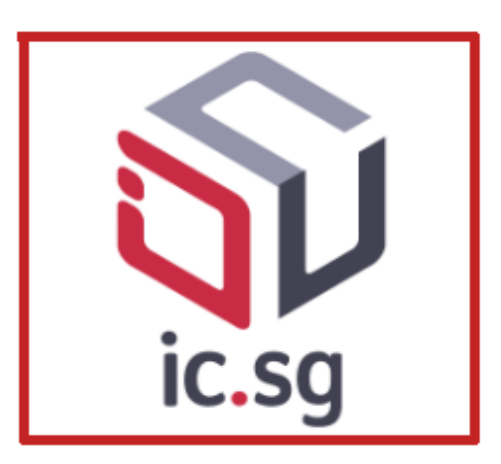

# **Forgot your password?**

No worries! Enter your User ID to receive a reset link

User ID

**Reset Password** 

Authors

<span id="page-16-0"></span>• JD

• TSO

• FED

### Support & License

### <span id="page-18-1"></span><span id="page-18-0"></span>**6.1 Support**

If you are having issues, please let us know. We have a mailing list located at: [jd@ic.sg](mailto:jd@ic.sg)

### <span id="page-18-2"></span>**6.2 License**

#### Attribution-NoDerivs CC BY-ND

This documentation is released under a CC BY-ND license.

The documentation is written by experts from IC.SG who work very hard for the successful implementation of Customer Identity and Access Management (CIAM) platform and User Self-Service (USS).

This license lets you reuse the documentation for any purpose, including commercially; however, it cannot be shared with others in adapted form, and credit must be provided to us.

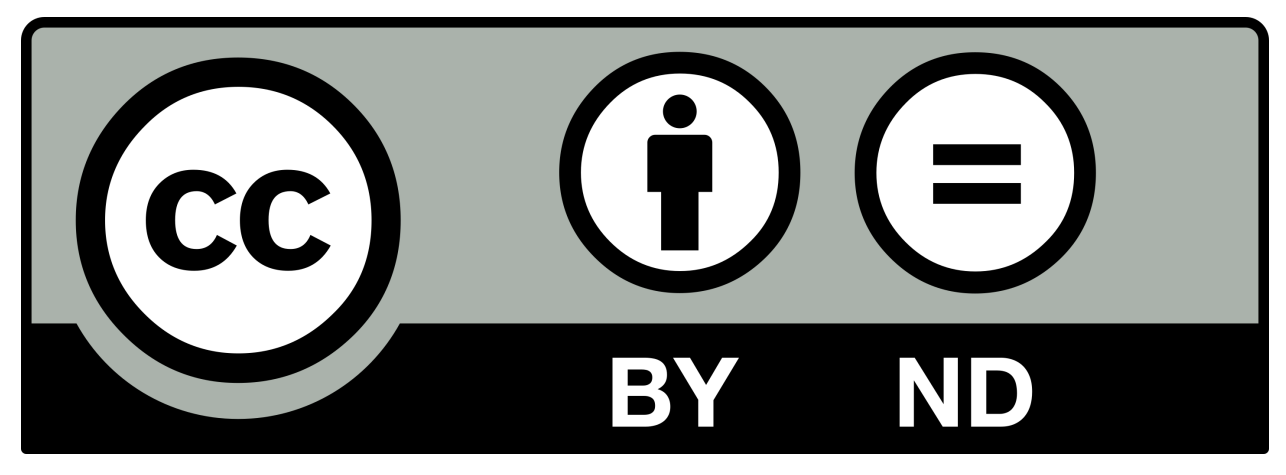